provided by Repositório da Universidade Nova de Lisboa

v.1 Novembro de 2008

# *[FORMAÇÃO E APOIO](https://core.ac.uk/display/157620976?utm_source=pdf&utm_medium=banner&utm_campaign=pdf-decoration-v1) EM E-LEARNING!*

**http://elearning.fct.unl.pt elearning@fct.unl.pt**

### **CONSTRUIR LIÇÕES MOODLE** *guião de apoio | Nível A*

#### *Objectivos:*

- Criar exercícios interactivos integrando documentos PowerPoint e perguntas. •
- Aprender a utilizar a actividade "Lição" do Moodle. •

#### *Exercício proposto:*

- **1.** Active o "Modo de Edição" e no menu "Adicionar uma actividade" seleccione a opção "Lição".
- **2.** No campo "Geral" atribua um nome à lição. Seleccione "Sim" na opção "Cronometrada" para a lição ter tempo limite, definindo os minutos no campo "Tempo limite". (Fig.1)
- **3.** Em "Opções de avaliação", mantenha a opção "Não" nos campos "Lição de treino", "Pontuação particular" e "Aluno pode retomar". Com estas opções e acrescentando um tempo limite, está a criar uma lição em que o aluno é obrigado a concluí-la até ao fim, sem interrupções. (Fig.2)
- **4.** Ainda em "Opções de avaliação", escolha "Usar máximo" no "Tratamento de tentativas posteriores" e "Sim" em "Mostrar pontuação em curso", para que a nota final corresponda ao melhor resultado obtido pelo aluno e para que este saiba a sua pontuação ao longo da lição. (Fig.2)
- **5.** Em "Controlo de fluxo", seleccione a opção "Sim" nos campos "Permitir revisão por parte do aluno" e "Mostrar botão de revisão" para permitir ao aluno rever as suas respostas dentro do tempo limite da lição. (Fig.3)
- **6.** Como a lição é cronometrada, seleccione apenas "1" em "Número máximo de tentativas". (Fig.3)
- **7.** No campo "Apontador para uma actividade" (no final da página) pode seleccionar uma actividade ou recurso/ficheiro que apenas ficará disponível ao aluno após este concluir a lição. (Fig.4)

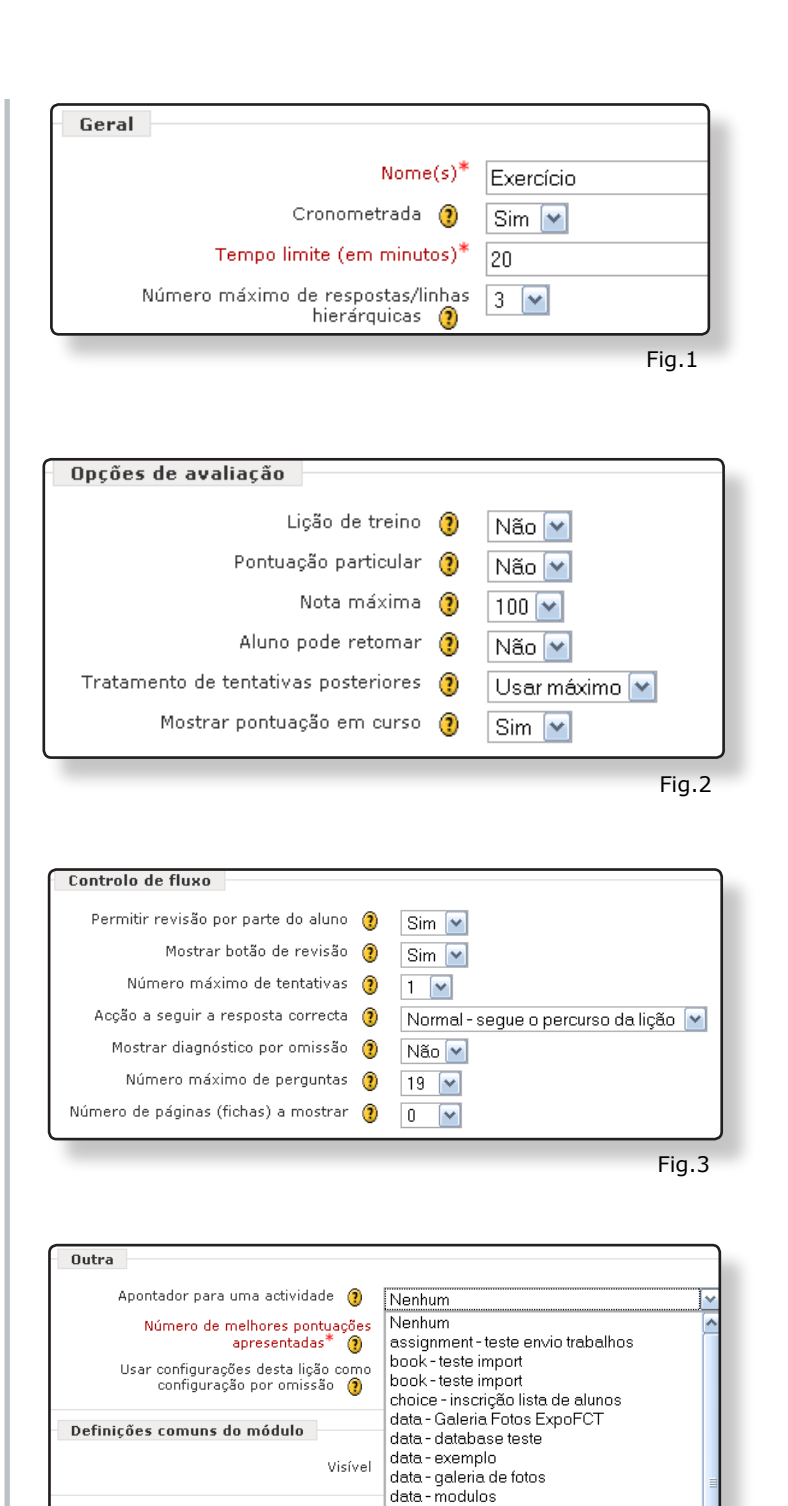

forum - Fórum social

<sup>9</sup>odcast - Aulas da discipl<mark>in</mark>a (MF

Fig.4

- **8.** Após configurar a lição clique em "Gravar alterações e Mostrar". De seguida, adicione slides clicando no separador "Editar" e em "Importar PowerPoint". (Fig.5)
- **9.** Clique no botão de ajuda para seguir as instruções de como terá que preparar o seu PowerPoint para ser importado na lição. (Fig.6) Consulte igualmente as recomendações apresentadas no site Moodle.org (http://docs.moodle.org/en/Import\_PowerPoint).
- **10.** No caso de não conseguir importar o Power-Point directamente, terá que exportar todos os slides para o formato de imagem JPEG. Para tal, abra o seu PowerPoint e clique em "Ficheiro" e "Guardar como" e selecione a opção "JPEG".
- **11.** Para inserir slides na lição, utilizando as imagens (JPEG) do seu PowerPoint, clique na opção "Adicionar tabela de percursos". (Fig.7)
- **12.** No slide da lição, introduza um título e clique em "Inserir Imagem" no editor HTML. Após realizar o *upload* da imagem correspondente ao primeiro slide do PowerPoint, esta fica disponível no primeiro slide da lição. Para gravar, clique em "Adicionar tabela de percursos", situado no final da página.
- **13.** Para continuar a inserir slides na lição, com imagens do PowerPoint, clique em "Adicionar tabela de percursos" abaixo do slide recém- -criado. (Fig.9).
- **14.** Repita os passos 12 e 13 para importar todas as imagens do PowerPoint para slides da lição.

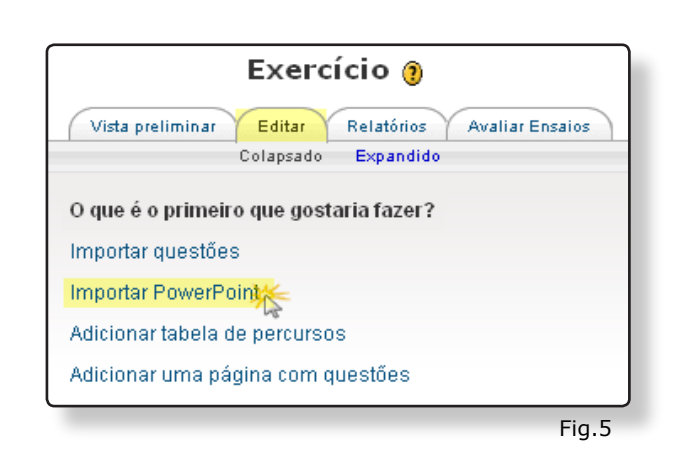

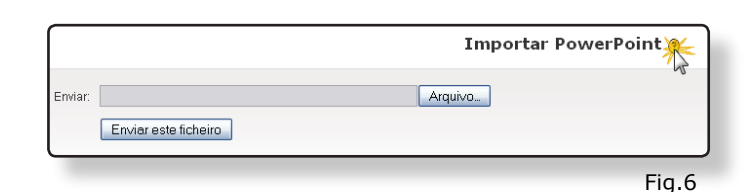

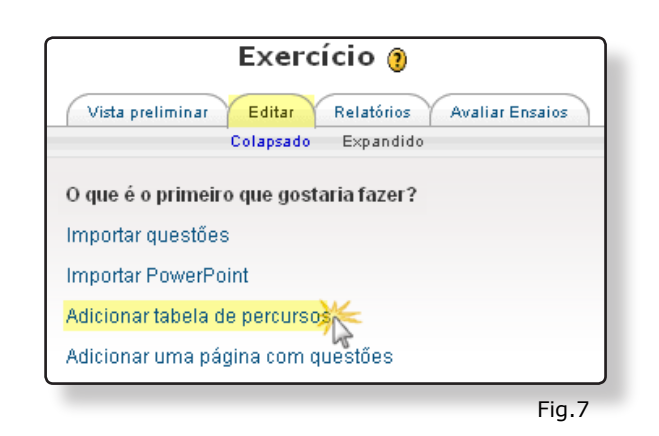

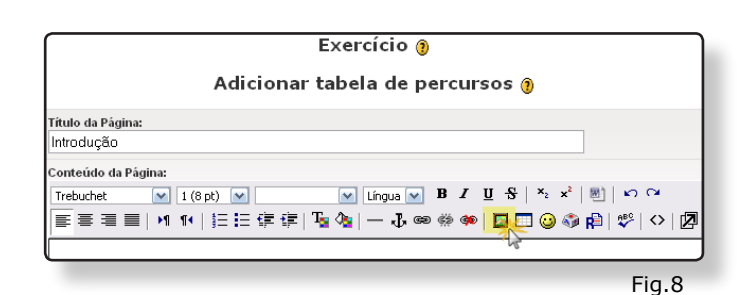

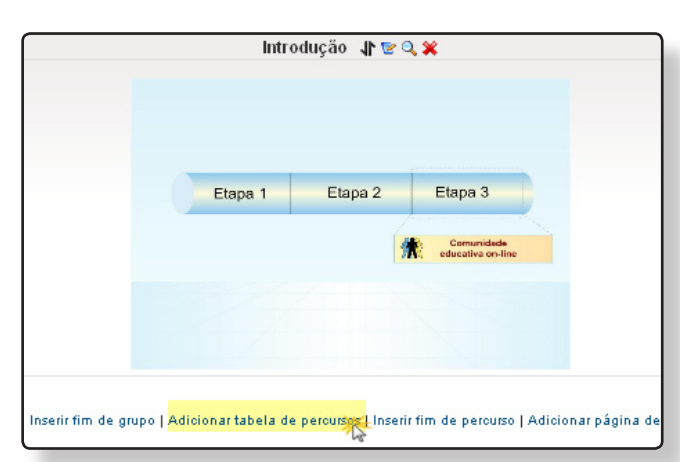

- **15.** Após finalizar a criação dos slides com imagens, insira páginas com perguntas no final de cada slide. Para tal, seleccione o modo de vista "Colapsado" e escolha a opção "Pergunta" no menu "Adicionar página..." (Fig.10)
- **16.** Por defeito surge uma pergunta de "Escolha múltipla" mas poderá optar por outro tipo de perguntas disponíveis na barra superior de selecção. Clique no botão de ajuda para aprender como editar cada tipo de pergunta. (Fig.11)
- **17.** Repita os passos 15 e 16 até inserir todas as páginas com perguntas que pretende apresentar na sua lição.
- **18.** Após concluir a edição dos slides, verifique a navegação da lição clicando no separador "Vista preliminar". Se necessitar de corrigir algum slide, volte a clicar no separador "Editar" e clique sobre o ícone "Actualizar".
- **19.** Para observar os resultados dos alunos, clique no separador "Relatórios". Tem à sua disposição os resultados obtidos por alunos, através da "Vista geral", (fig.12) e os resultados por pergunta em "Estatísticas detalhadas". (Fig.13)
- **20.** Como resultado do seu trabalho, os alunos têm à disposição uma lição com tempo limite, mas com a opção de corrigirem as suas respostas.

 Com este tipo de lição, o professor reforça a aprendizagem dos conteúdos leccionados em ambiente presencial (Sala de aula) através de um exercício em ambiente online (Moodle).

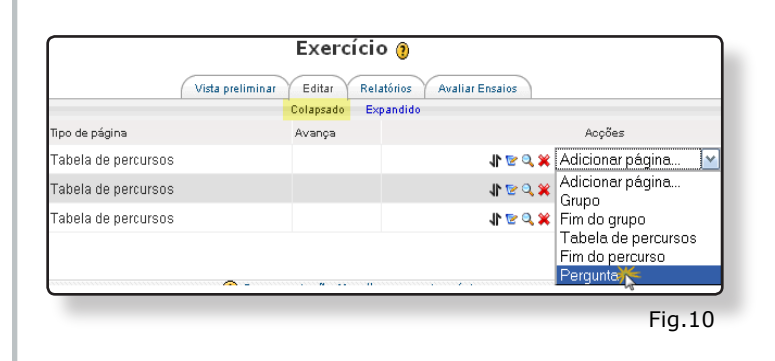

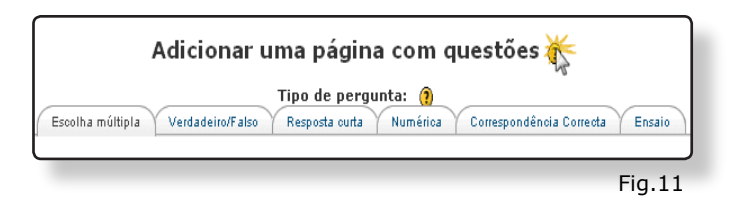

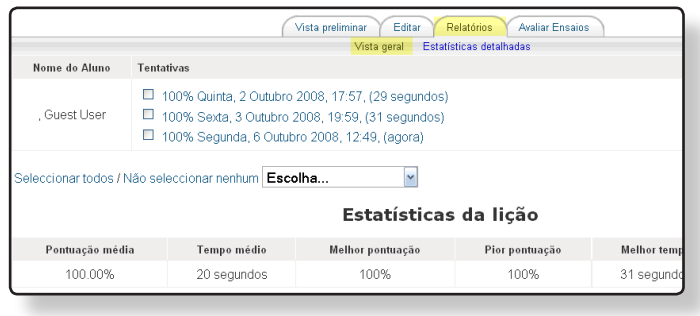

Fig.12

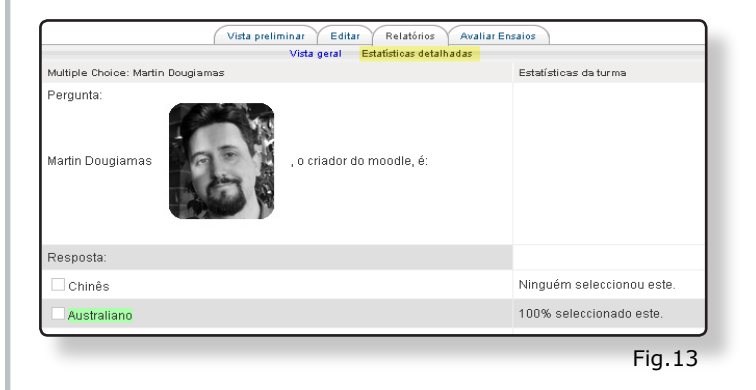

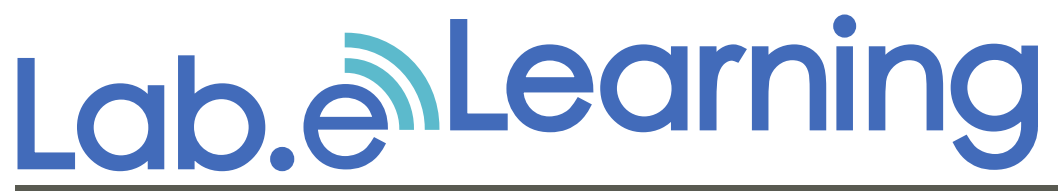

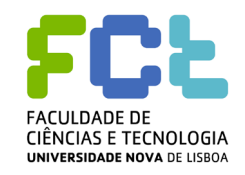

**http://elearning.fct.unl.pt elearning@fct.unl.pt**

**feedback ao guião de apoio**

Para melhorar a qualidade dos guiões de formação produzidos pelo Laboratório e.Learning, é importante conhecer a opinião dos nossos utilizadores.

Preencha, por favor, os seguintes campos:

- **1.** Compreendeu os conteúdos deste guião?
- Sim e vou aplicar o que aprendi.  $\circ$
- Sim, mas preciso de mais apoio sobre este tema.  $\circ$
- Não compreendi.  $\circ$
- **2.** A informação do guião está:
- Bem estruturada.  $\circ$
- Razoavelmente estruturada.  $\circ$
- Confusa.  $\circ$

## **3.** Comentários: .

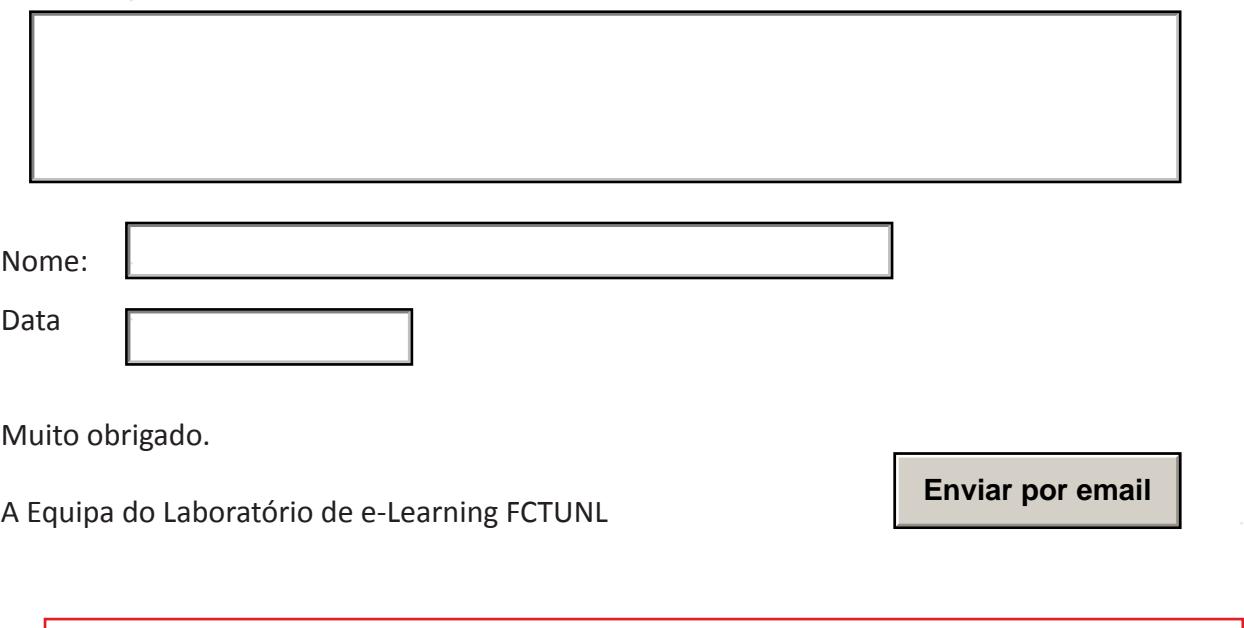

Esta página é dedicada exclusivamente para efeitos de avaliação dos guiões de formação. Não necessita de imprimi-la.